## Quick reference guide for Ausgrid Connection or Relocation Applicants

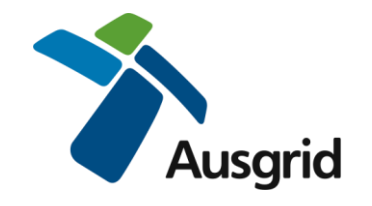

## **How to Accept or Decline an Offer on the Ausgrid Portal**

*Login to the Ausgrid Portal using your registered email and password.*

<https://services.ausgrid.com.au/SignIn>

- 1. For **Applicants** Select Applicant Projects. For **Customers** Select Customer Projects
- 2. On the relevant record select View Details

## Projects

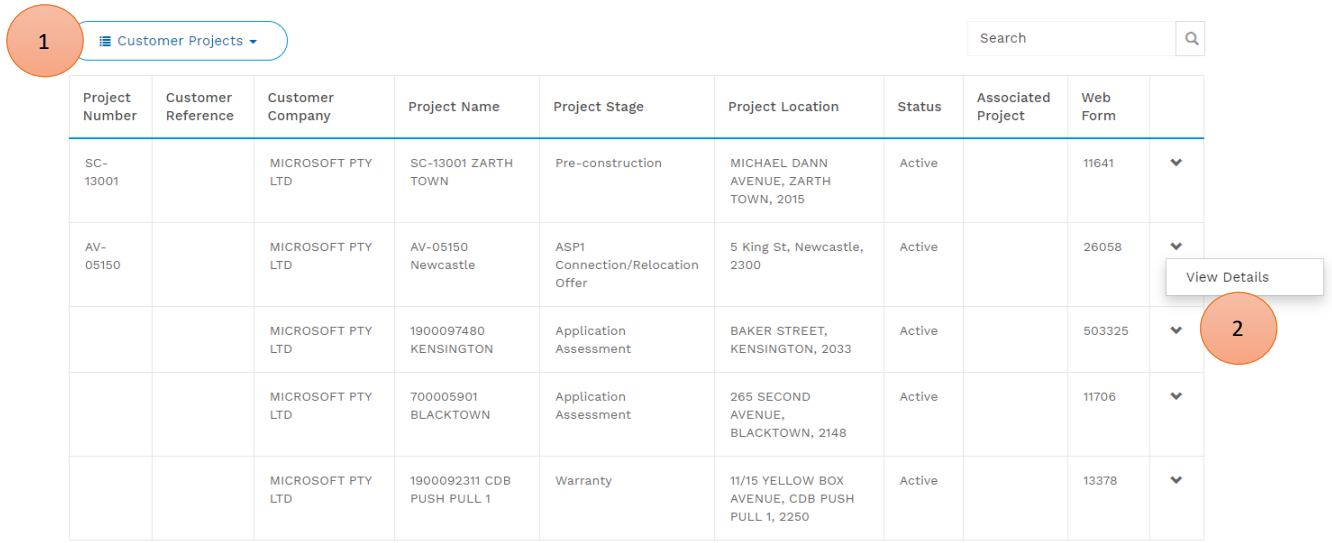

- 3. Navigate to Offers
- 4. On the Issued Offer, select "View". This will open the Offer record

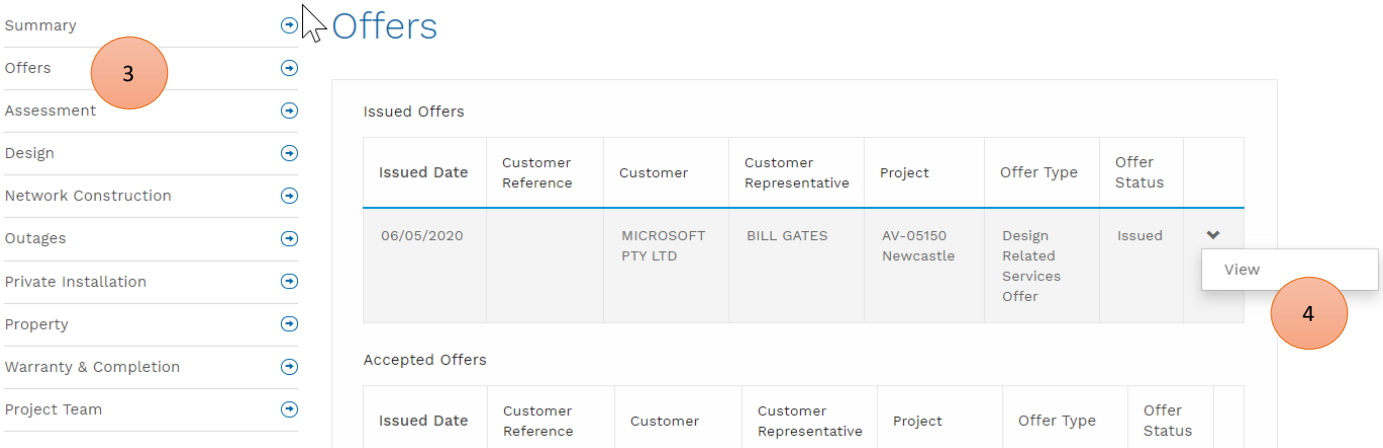

5. Review the offer, including the fees (if applicable) and offer document (if applicable).

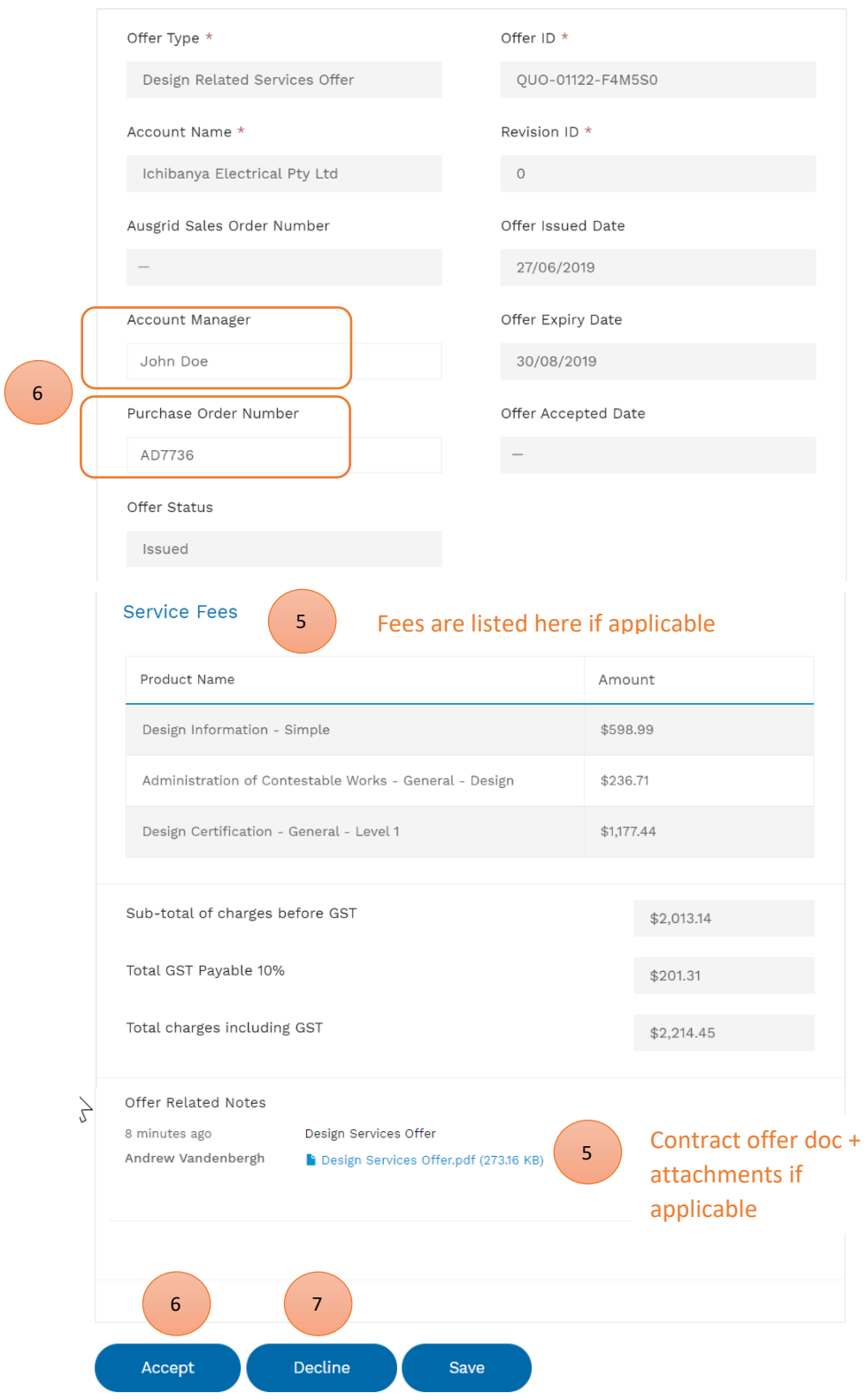

- 6. Prior to **Accepting**, Enter the Account Manager (contact for invoicing) and your Purchase Order. If you do not have a Purchase order, enter N/A. Select Accept – you will receive an email confirmation shortly.
- 7. Prior to **Declining** you must enter a reason for declining. Select Decline.